# Tutoriel « Enregistrement d'animations « zones humides » sur le portail national zones humides »

Ce tutoriel vise à exposer la démarche pour enregistrer une animation sur le portail national d'information sur les zones humides ([www.zones-humides.eaufrance.fr\)](http://www.zones-humides.eaufrance.fr/) dans le cadre des évènements suivants : la Journée mondiale des zones humides, Fréquence Grenouille et la Fête des mares.

L'outil repose sur un système de profil utilisateur et de fiches animations suivi d'enquêtes postanimation. L'inscription des animations dans ce dispositif permet qu'elles apparaissent sur le portail national d'information sur les zones humides et sur une application smartphone « Baladomarais » qui permet par un système de géolocalisation de connaitre les animations et les centres d'informations sur les zones humides autour de soi.

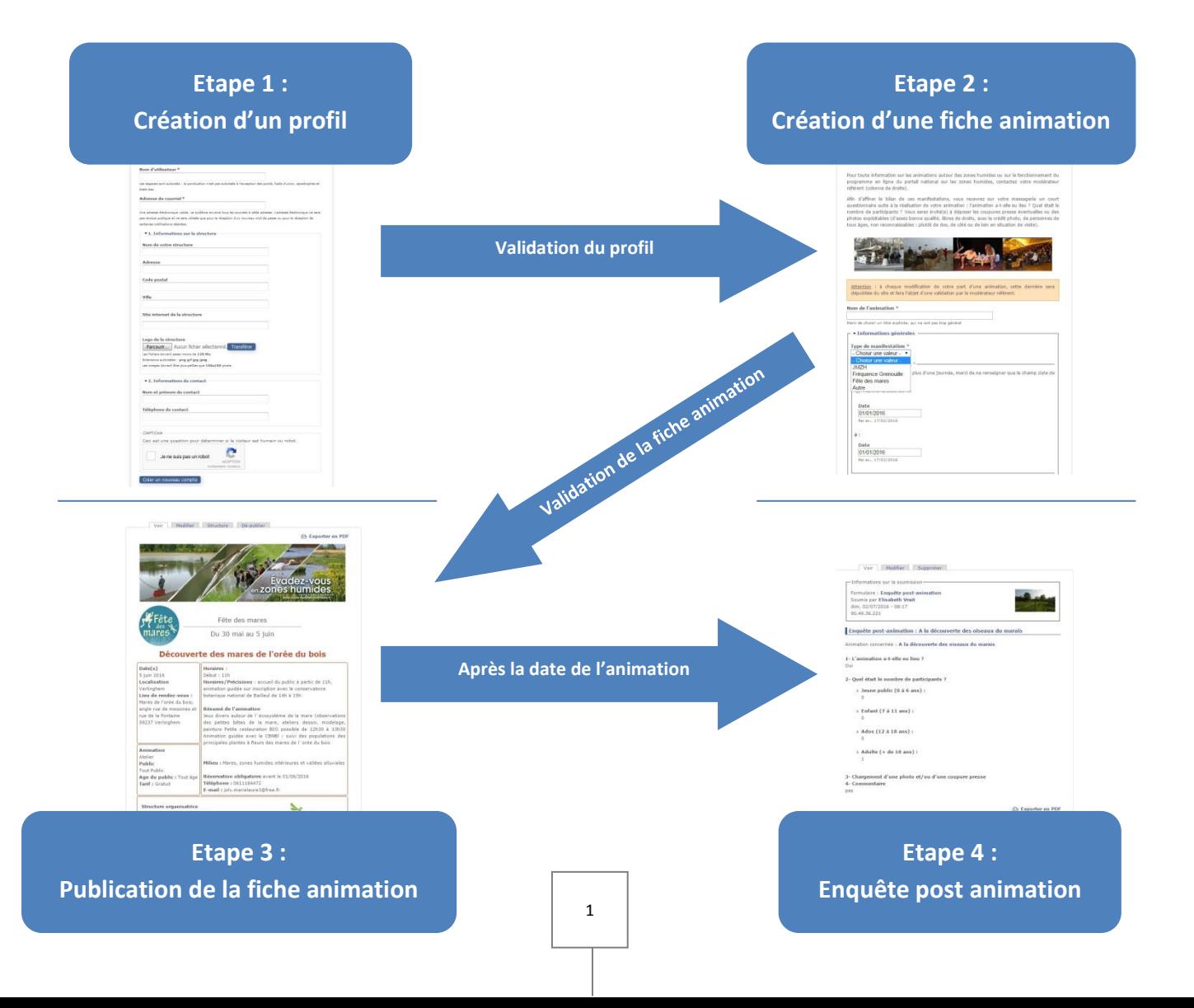

#### *Schéma des différentes étapes*

# **Étape 1 : Création d'un profil utilisateur sur le portail national zones humides.**

Le profil est permanent, il n'est donc pas nécessaire de renouveler l'opération tous les ans ou pour les différents évènements.

Pour démarrer, il faut se rendre dans la rubrique « S'informer » > « Partez à la découverte des zones humides » > « Espace organisateurs » du portail national [\(www.zones-humides.eaufrance.fr](http://www.zones-humides.eaufrance.fr/)).

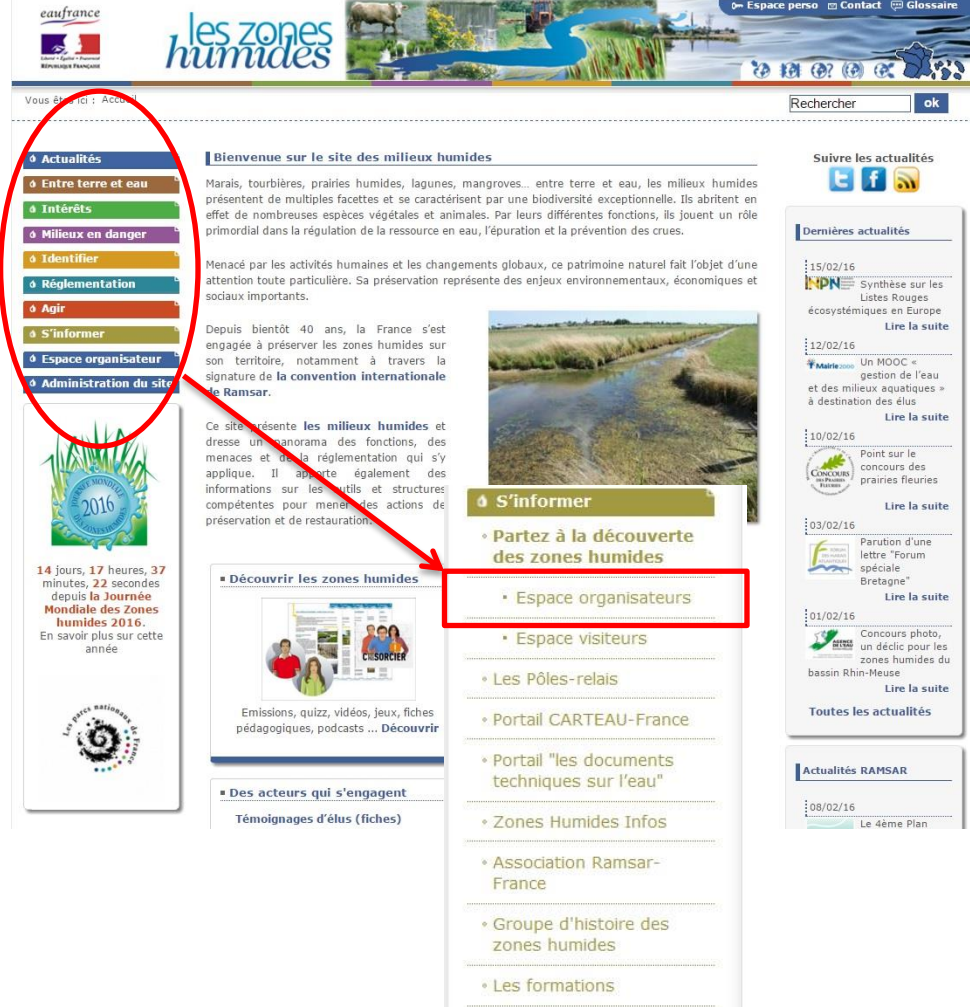

Dans l'espace organisateur, choisir l'opération (Journée mondiale des zones humides, Fréquence Grenouille, Fête des mares…) pour laquelle vous souhaitez enregistrer une animation :

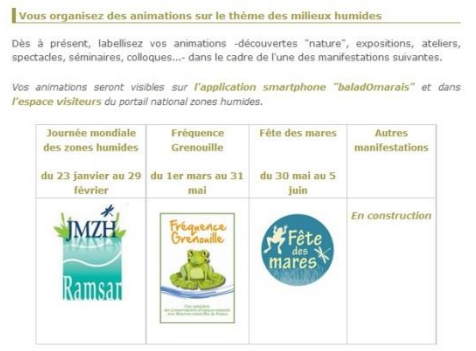

Sur cette page, l'emplacement « Votre espace personnalisé » permet de créer un compte ou de se connecter si vous possédez déjà un mot de passe. Vous trouvez également ici de quoi demander un nouveau mot de passe en cas d'oubli.

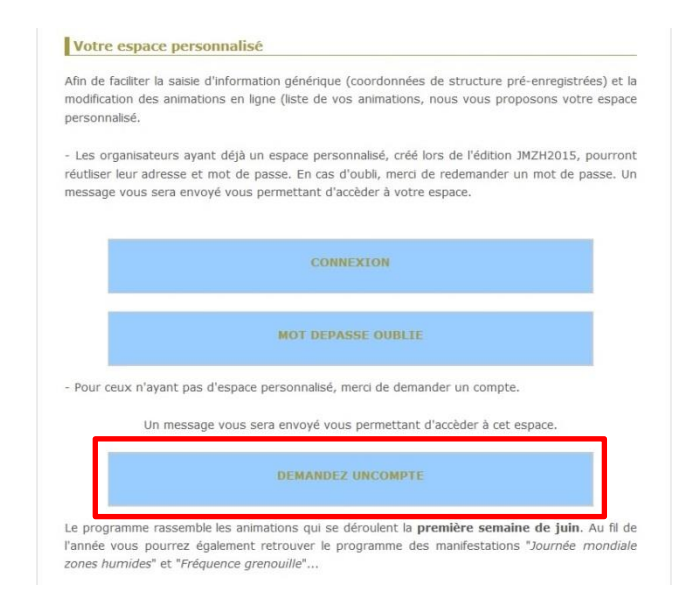

#### **Création d'un profil**

Pour créer votre profil, vous devez remplir un formulaire. Les champs « Nom d'utilisateur » et « Courriel » sont importants car il s'agit du nom utilisé pour se connecter au portail et de l'adresse contact privilégié pour l'envoi d'information en provenance du portail (mots de passe, modification des fiches, enquête…).

Les autres champs sont facultatifs mais permettent de remplir automatiquement ces mêmes champs lors de l'enregistrement des animations, faisant ainsi gagner un temps précieux.

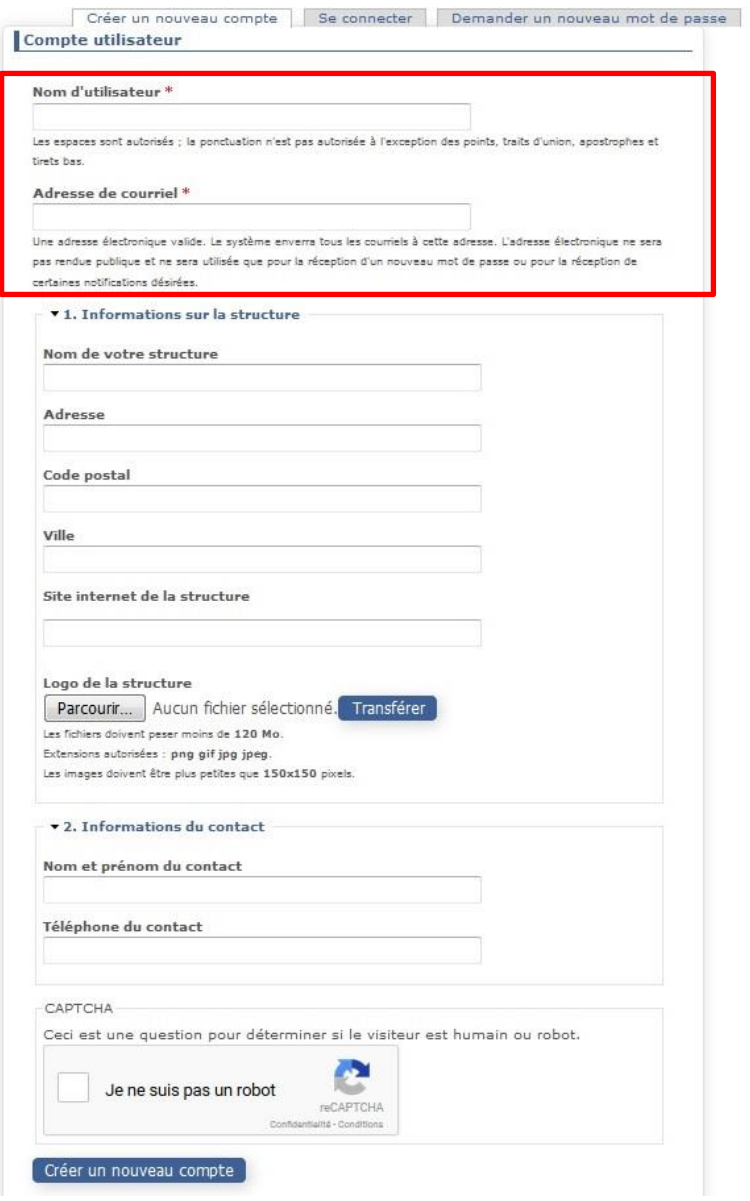

*Formulaire de création de profil*

**Une fois le compte créé, un modérateur le validera sous 24 à 48h maximum.** Une notification est alors envoyée à l'adresse renseignée en début de formulaire avec un mot de passe qui permettra de se connecter au portail.

Une fois le mot de passe obtenu, il est possible de se connecter directement en utilisant le bouton « Espace perso » en haut à droite de la page d'accueil.

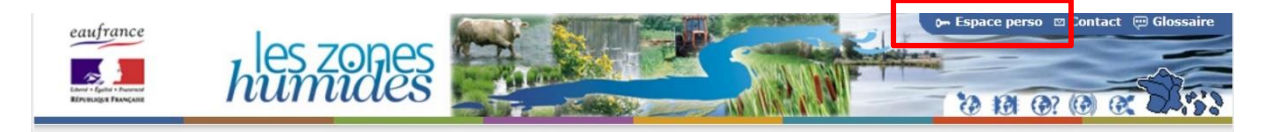

Les informations du profil peuvent être modifiées à tout moment dans la rubrique « Espace organisateur » // Modifier mes coordonnées

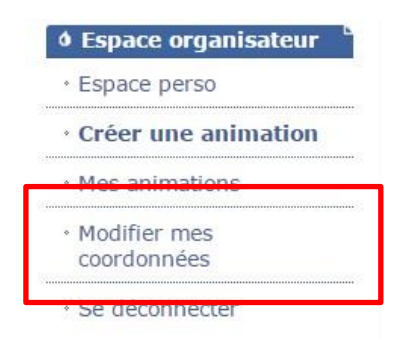

## **Etape n°2 : Création d'une fiche animation**

Une fois le profil validé, il est possible de créer autant d'animations que souhaité pour l'ensemble des opérations suivies par le portail national (JMZH, Fréquence Grenouille, Fête des mares).

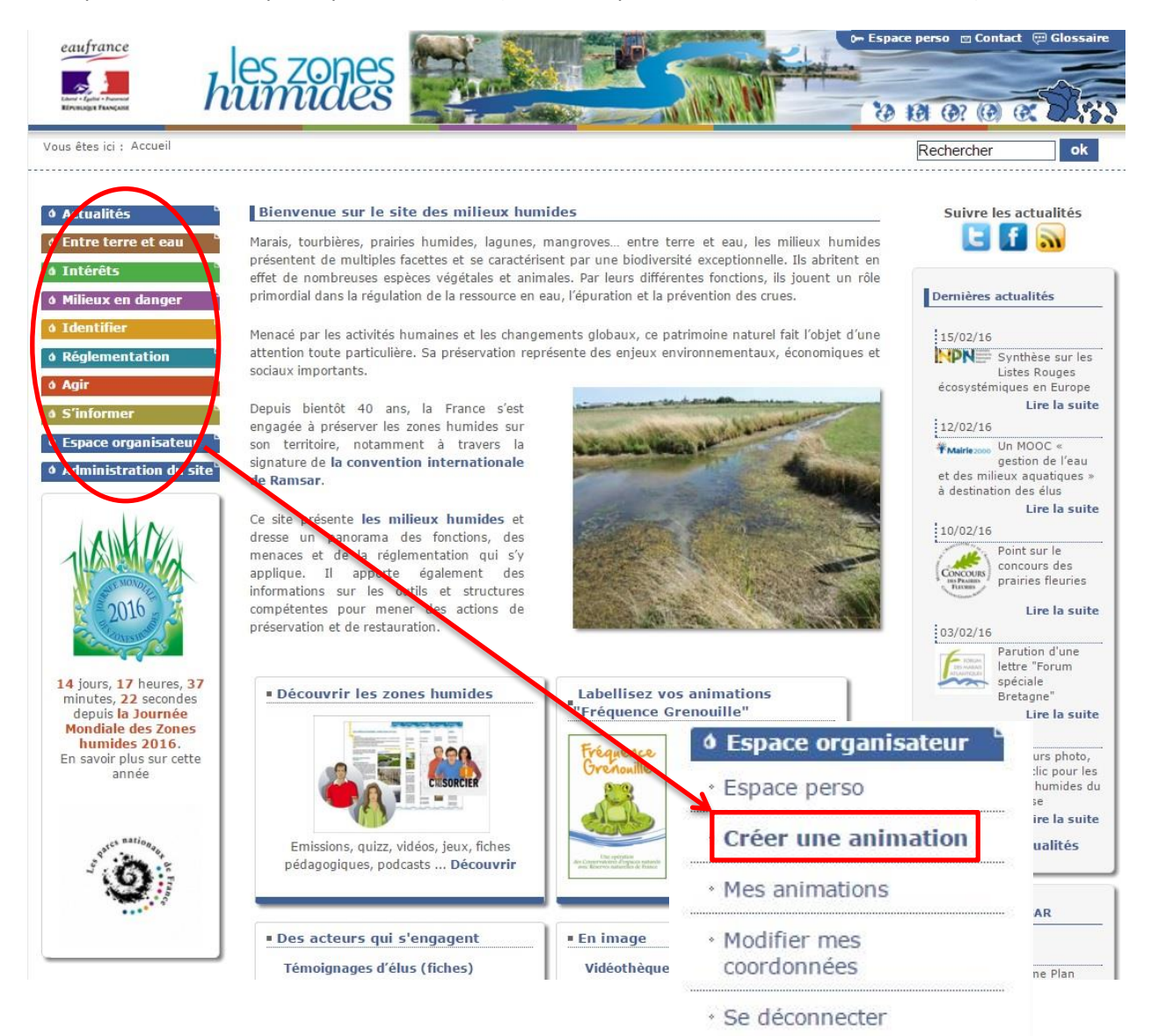

En cliquant sur « Créer une animation » dans la rubrique « Espace organisateur », vous aurez accès à un formulaire qui une fois rempli permettra de générer une fiche animation (voir ci-dessous) visible sur le portail national et sur l'application Baladomarais. Elle est également exportable en version pdf.

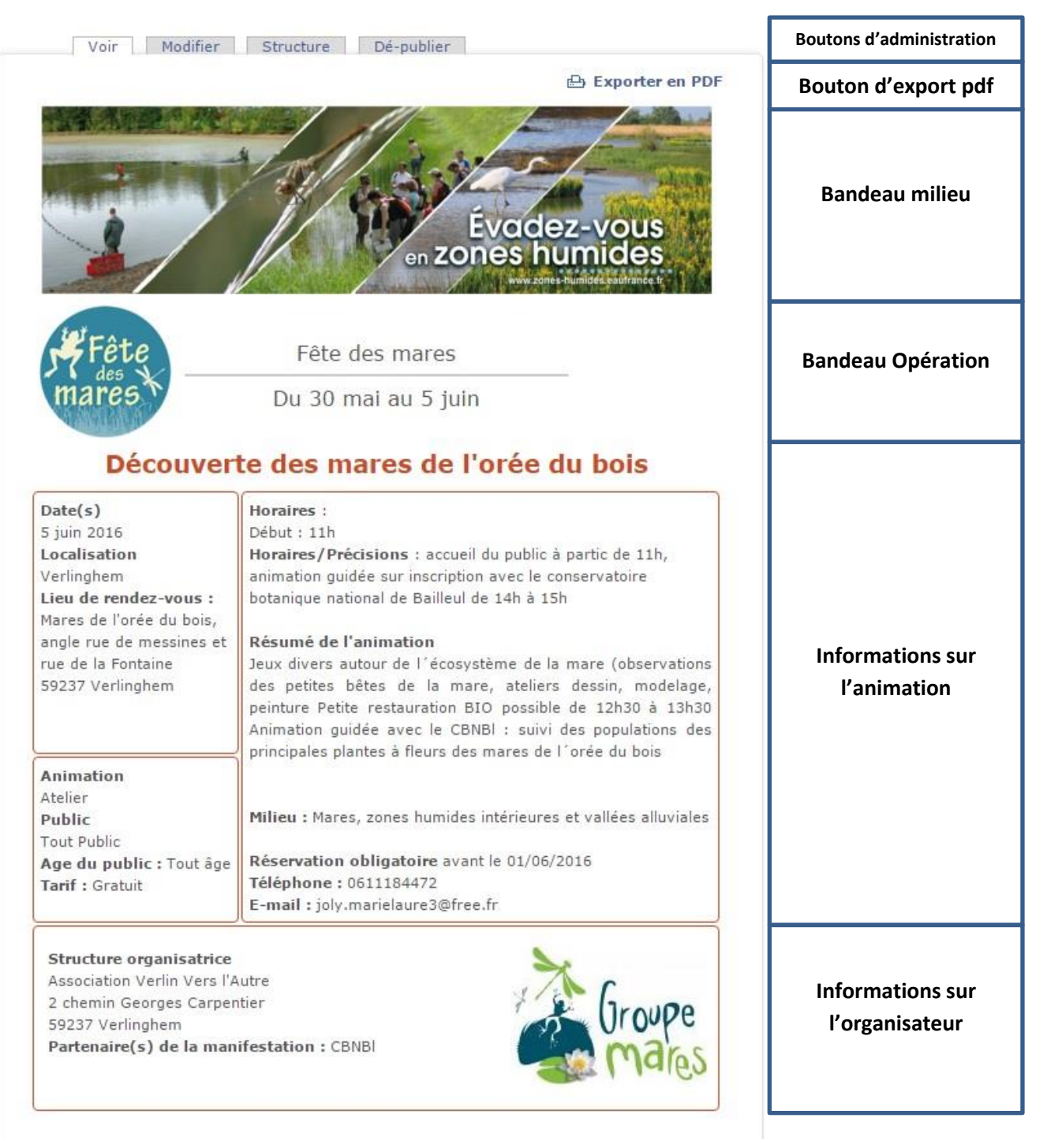

Plusieurs points d'attention dans le remplissage du formulaire :

 En début de formulaire, un champ permet de choisir l'opération dans laquelle s'inscrit l'animation. Certains champs spécifiques à la JMZH sont ainsi rendu inaccessibles si

l'animation fait partie d'une autre opération. Le choix de l'opération conditionne l'affichage du Bandeau Opération de la fiche.

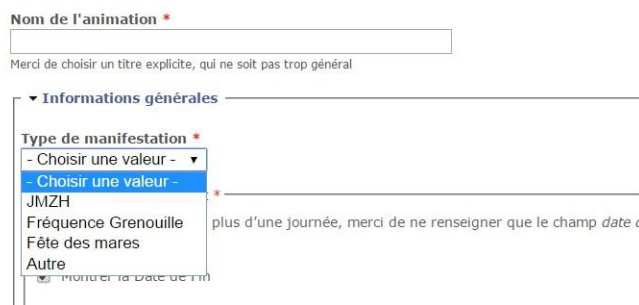

- ATTENTION ! le champ « Résumé » est limité à **300 caractères, espaces compris.** Pour information, un passage à la ligne « coûte » 2 caractères.
- Le champ « Milieu » permet de faire changer le bandeau qui apparait en haut de la fiche animation publiée.

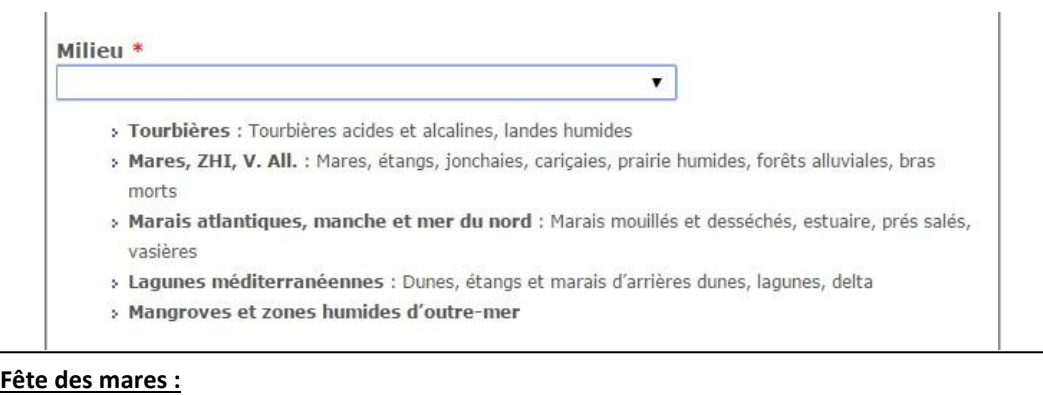

Etant donné la nature de l'événement, le champ « Milieu » est bloqué sur « Mares»

 Le bloc « Structure organisatrice » est rempli automatiquement en fonction du compte connecté au portail. Il est toutefois possible d'y changer des informations si nécessaire.

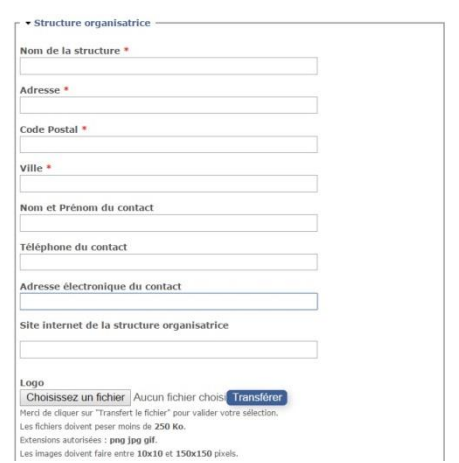

 Le champ « Coordinateur référent » permet d'affecter la validation à l'un des modérateurs de l'opération. Les modérateurs non impliqués dans l'opération ne peuvent pas être sélectionnés.

#### **Fête des mares :**

Le Pôle-relais mares, zones humides intérieures et vallées alluviales est le seul coordinateur désigné pour la Fête des mares. Ce champ est donc bloqué.

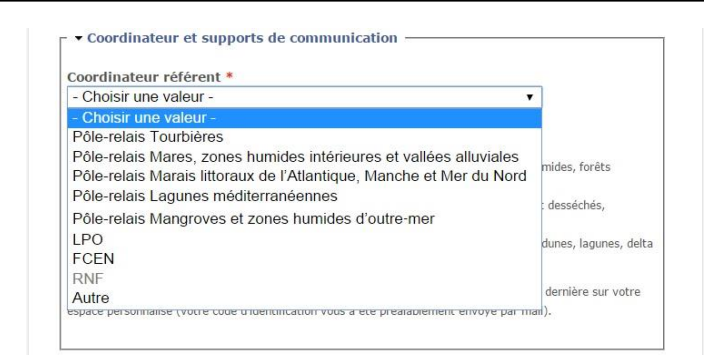

# **Etape n°3 : Publication de la fiche animation**

Une fois la fiche créée, une notification est envoyée au modérateur ad hoc. Celui-ci vérifie la saisie et publie la fiche sur le portail national. Une notification de publication est envoyée automatiquement à l'utilisateur. En cas d'anomalie, le modérateur peut prendre contact avec l'utilisateur avant la publication de la fiche animation.

Il est possible de voir toutes les animations enregistrées dans l'espace organisateur en consultant l'onglet « Mes animations ».

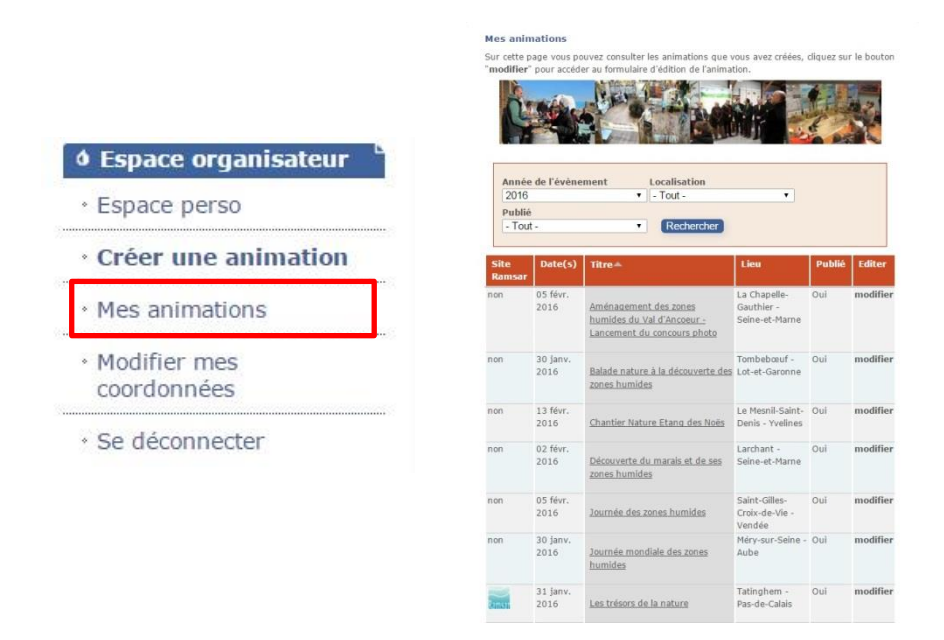

De cette page, il est possible d'accéder et de modifier l'ensemble des fiches animations créées par le profil connecté.

**ATTENTION ! Toute modification sur une fiche entraine sa dépublication automatique et un nouveau cycle de validation par le modérateur.**

#### **Export en format pdf**

Il est possible d'exporter les fiches animation au format pdf, directement depuis le site internet.

Il faut pour cela cliquer sur le bouton « Exporter en pdf » situé au-dessus du bandeau « Milieu » (voir p 6) et de suivre les instructions.

Une boite de dialogue s'ouvre alors avec les champs titre, sous-titre et nom du fichier préremplis. Il est possible de personnaliser le fichier pdf (titre, sous-titre, commentaires, nom du fichier) en modifiant les champs.

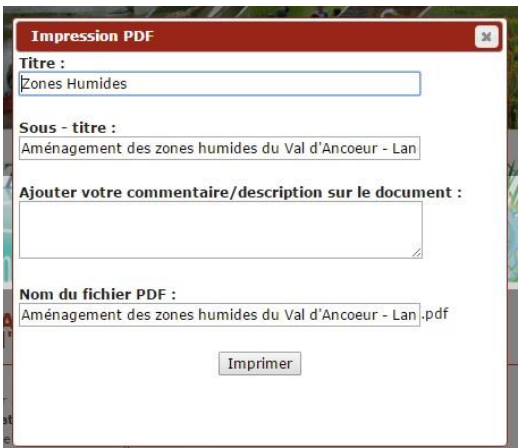

Une fois les informations souhaitées saisies, le bouton « Imprimer » fait apparaitre une deuxième boîte de dialogue.

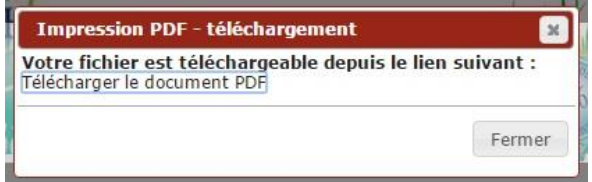

**ATTENTION !** Pour télécharger le fichier pdf, il ne faut pas oublier de cliquer sur « Télécharger le document PDF » dans cette deuxième boite de dialogue.

## **Etape n°4 : Enquête post-animation**

Afin d'assurer un suivi statistique de la tenue et de la fréquentation des animations, une courte enquête est envoyée à l'adresse du profil, le lendemain de l'animation (cf. la date renseignée dans le formulaire). Un rappel est envoyé 15 jours après l'animation.

Cette enquête comporte 4 questions :

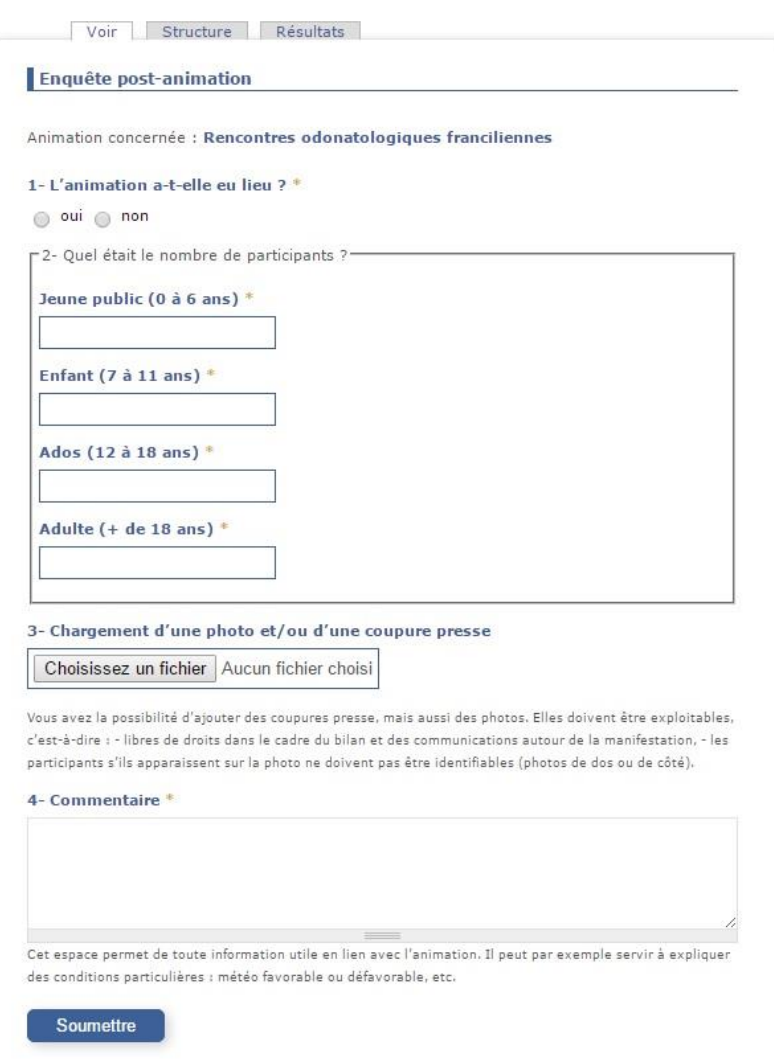

Les résultats sont ajoutés à la fiche animation exportable en PDF (voir procédure p 9). Ces informations sont uniquement visibles en mode « connecté », elles n'apparaitront pas publiquement sur le portail ou sur l'application Baladomarais.

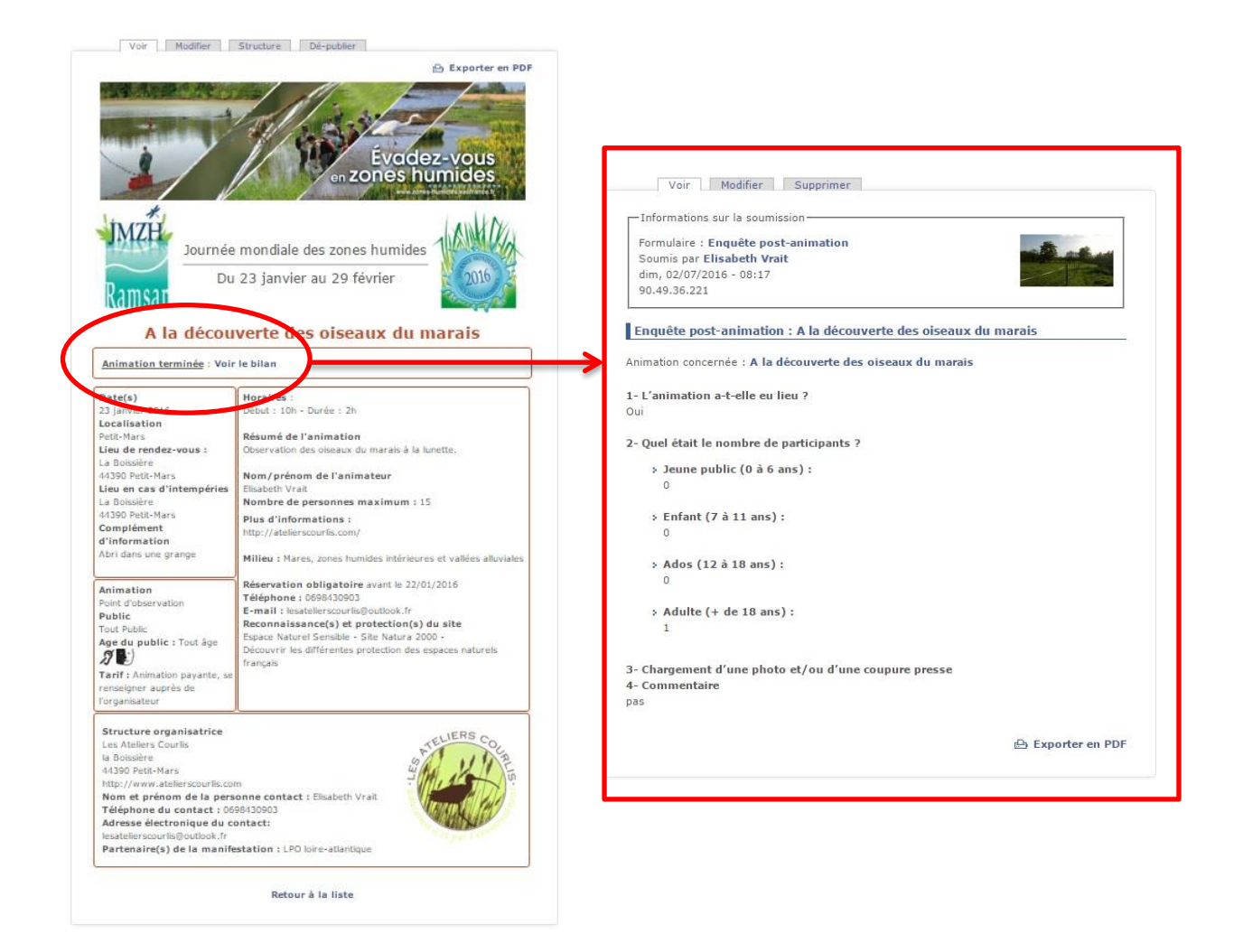

**Pour toute information concernant le fonctionnement des outils présentés ici, vous pouvez contacter :** 

 **Denis Berlemont (Pôle-relais mares, zones humides intérieures et vallées alluviales) : [denis.berlemont@eptb.asso.fr](mailto:denis.berlemont@eptb.asso.fr) – 01 43 40 50 30**